# Starting RootsMagic 7 and Importing Your Family from FamilySearch Family Tree

Sister Karen Clifford, Accredited Genealogist®

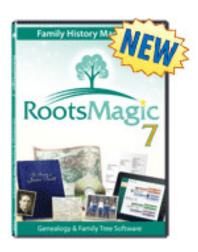

#### 1. From your internet, enter: www.rootsmagic.com/RootsMagic

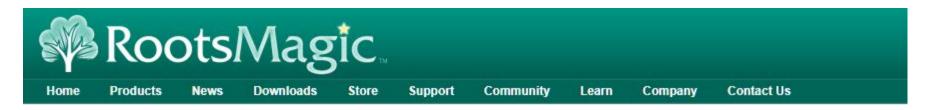

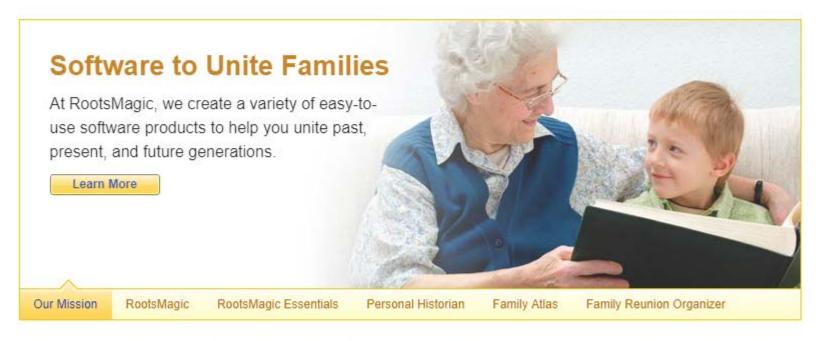

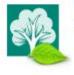

Learn about our working with Ancestry.

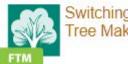

Switching from Family Tree Maker? It's easy!

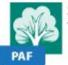

Switching from PAF? That's easy too!

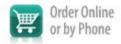

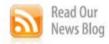

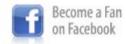

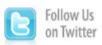

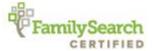

2. To buy and download the program click "Buy Now". To test drive it, click "Free Download."

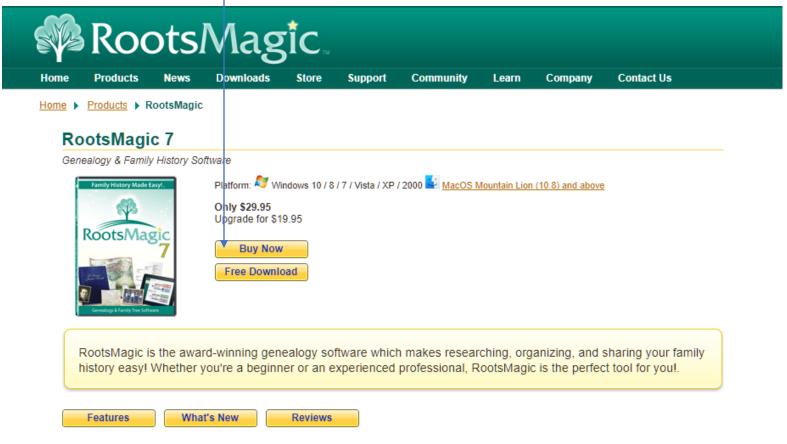

Compare our features with any other genealogy software, or better yet, download our <u>free version</u> and take it for a spin. See for yourself why Family Tree Magazine called RootsMagic, "Probably the best all-around genealogy program, RootsMagic offers a winning combination of features for both casual and serious genealogists."

3. Learn where other help is available at www.RootsMagic.com

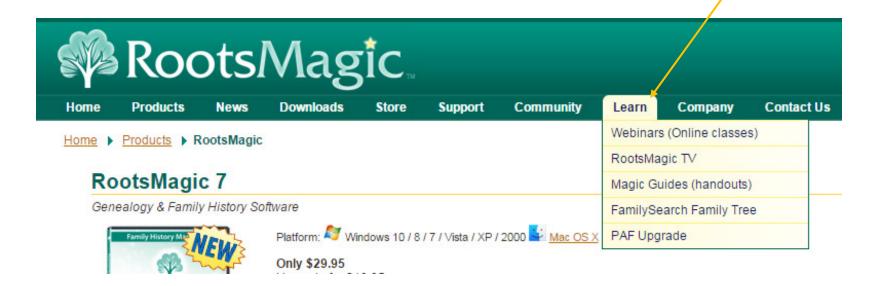

#### There are RootsMagic Webinars:

- More indepth
- Links to YouTube
- Take more time or can take less if you watch the shorter versions such as:
  Getting Started with RootsMagic and FamilySearch Family Tree 3:05 min
  Sharing notes between RootsMagic and FamilySearch 9:50 min

#### RootsmagicTV.com

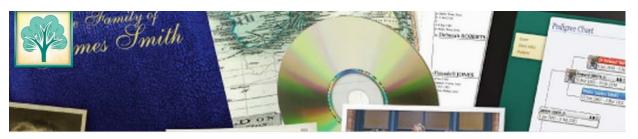

#### RootsMagicTV

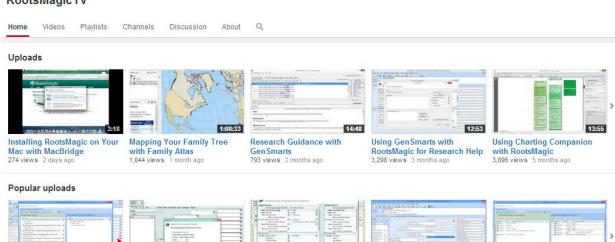

#### Using RootsMagic with Family Search Family Tree

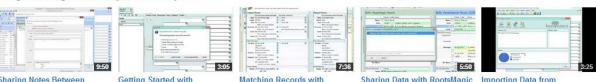

Sharing Notes Between

RootsMagic and FamilySear..

16,018 views 1 year ago

Sharing

Getting Started with

tting Started with

11,744 views 1 year ago

RootsMagic and FamilySear...

Matching Records with

Matching Records with

7,938 views 1 year ago

RootsMagic and Family Sear...

Using RootsMagic's Problem

7,515 views 1 year ago

Using RootsMagic and

5,000 views 1 year ago

Alerts to Find Data Entry Issues Family Search Family Tree t...

4. Click on the RootsMagic icon on your desktop after downloading the program, and this welcome screen opens. Click on Create a new file.

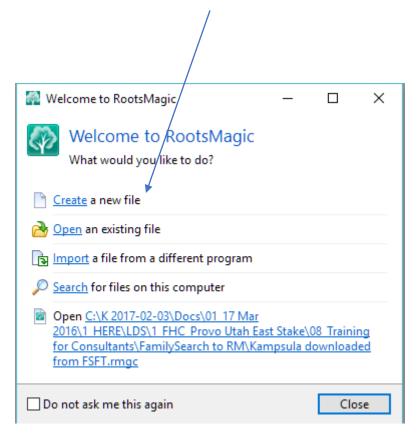

5. **Or** if you closed the welcome window, click on the blank page to start a blank program.

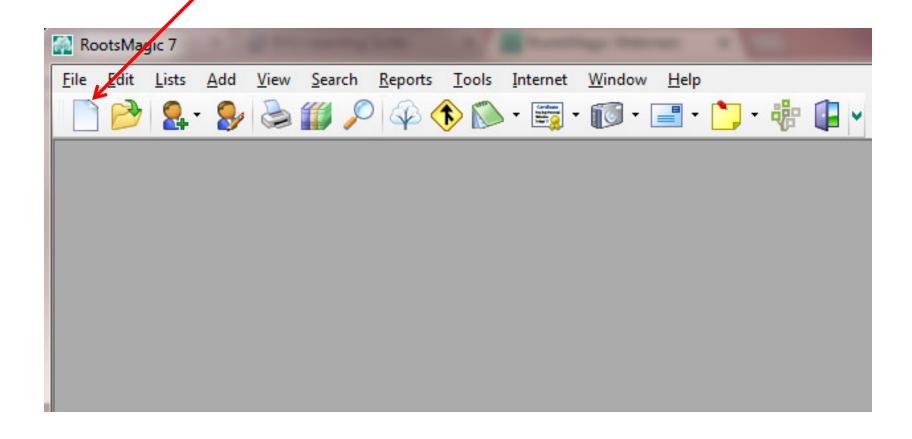

6. Preference window opens. Indicate where data should be stored, and how you want the data displayed.

Name the file ——

If on flash drive, drive letter changes with each computer used.

• File location —

If on a hard drive, usually called C: -- remember to write down the file's name (such as kcliff RM7) and the drive folder

 Check the boxes as shown in blue.

Select date format

 Select option below to display FSFT ID#s

> Number to display after name FamilySearch ID

What do you want to do next?

> Click here to import into RootsMagic what is known about your family at FamilySearch

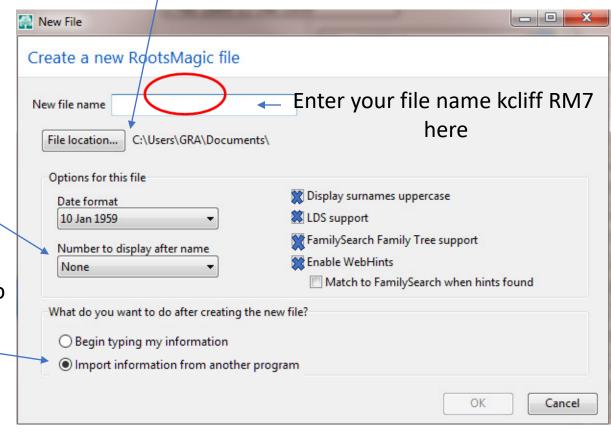

7. Notice a blank window where you can enter a name to a pedigree file.

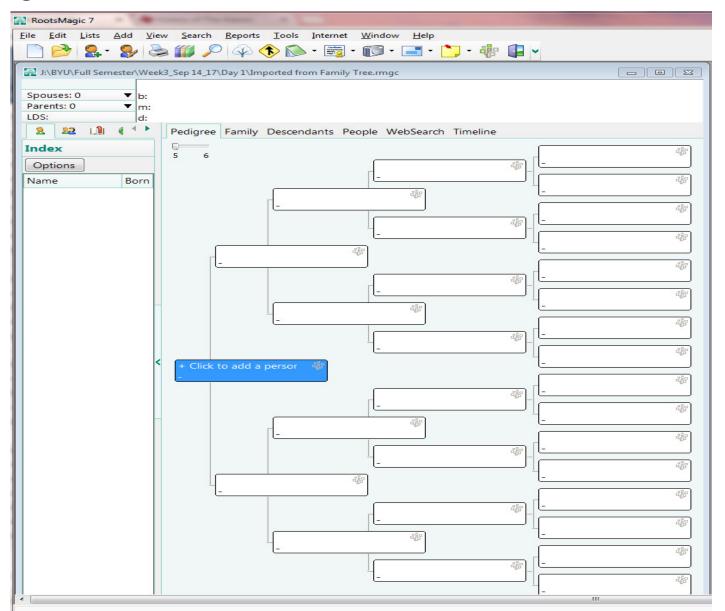

8. To pull the information on your family already loaded at FSFT, click on the File icon and scroll down to the **Import** icon. Click this icon.

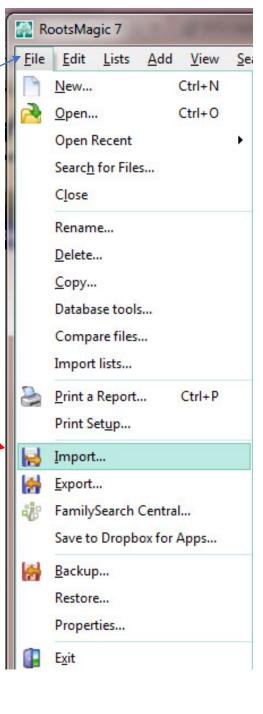

9. A FamilySearch Central Sign In window opens. If working on your own computer check the box to remember your user name and password to speed up work in the future.

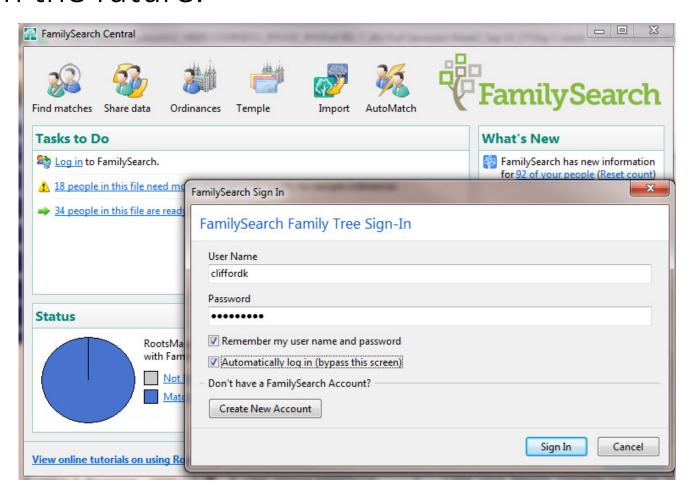

10. Notice you are now **Logged In** ... click Import

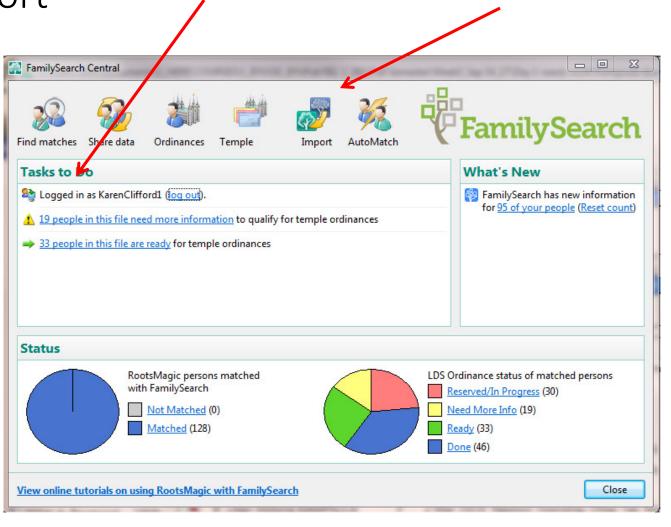

11. Enter the FSFT ID # and indicate how many generations to import. No more than four at a time is best.

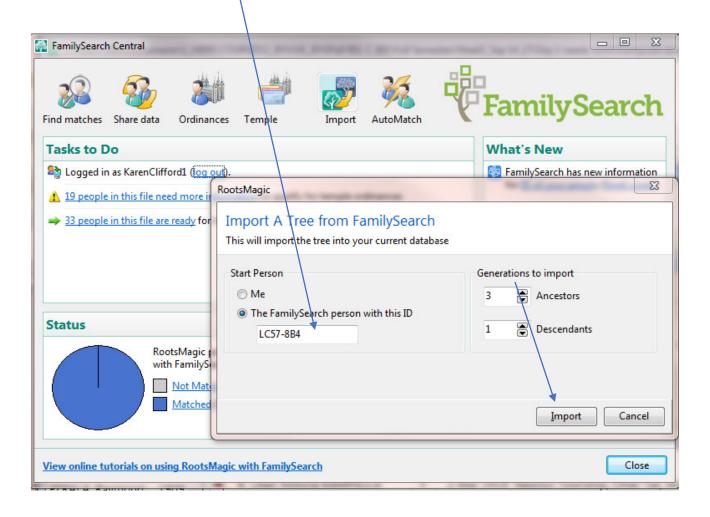

# 12. Notice any new information and AutoMatch features.

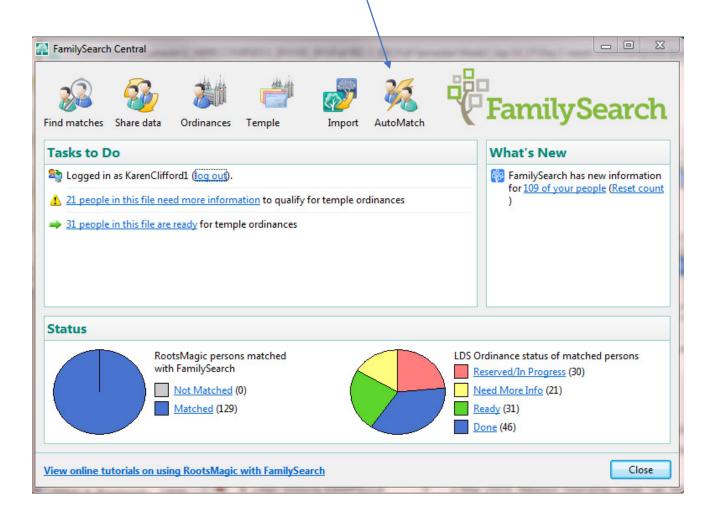

13. Add Information about you, living people, or an ancestor by clicking on any of the Add Person reminders in pedigree charts or family group records.

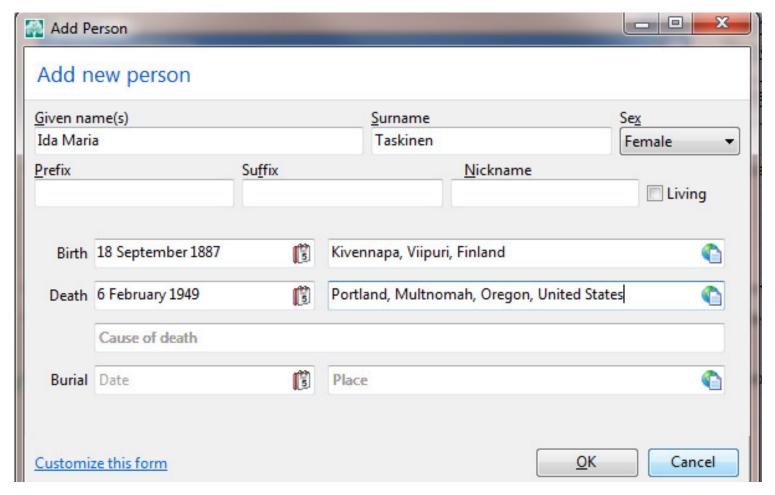

#### 14. Find any duplicates in your files by clicking on Tools, then select Merge, then Manual Merge

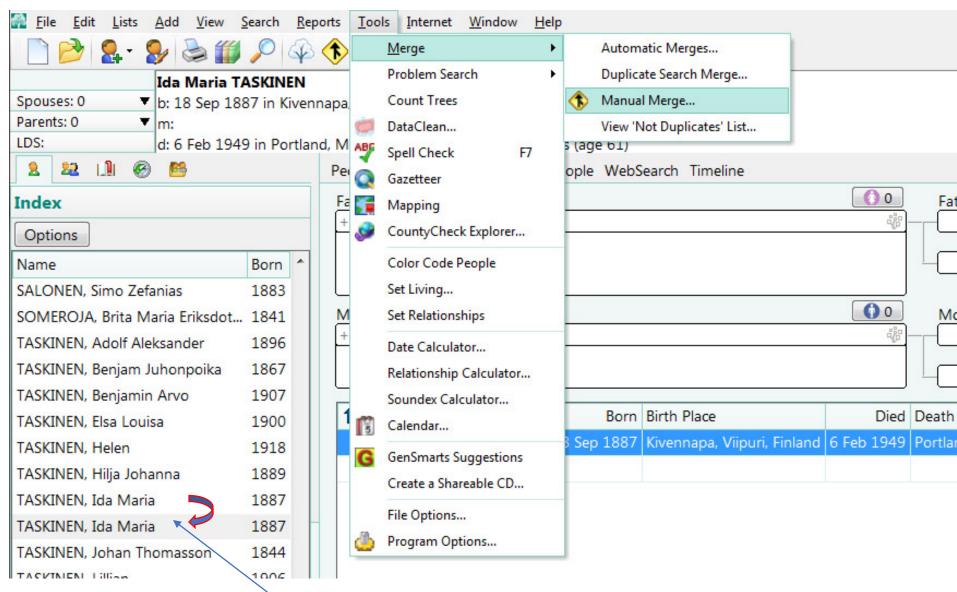

Found a duplicate.

#### 15. Compare the two duplicates.

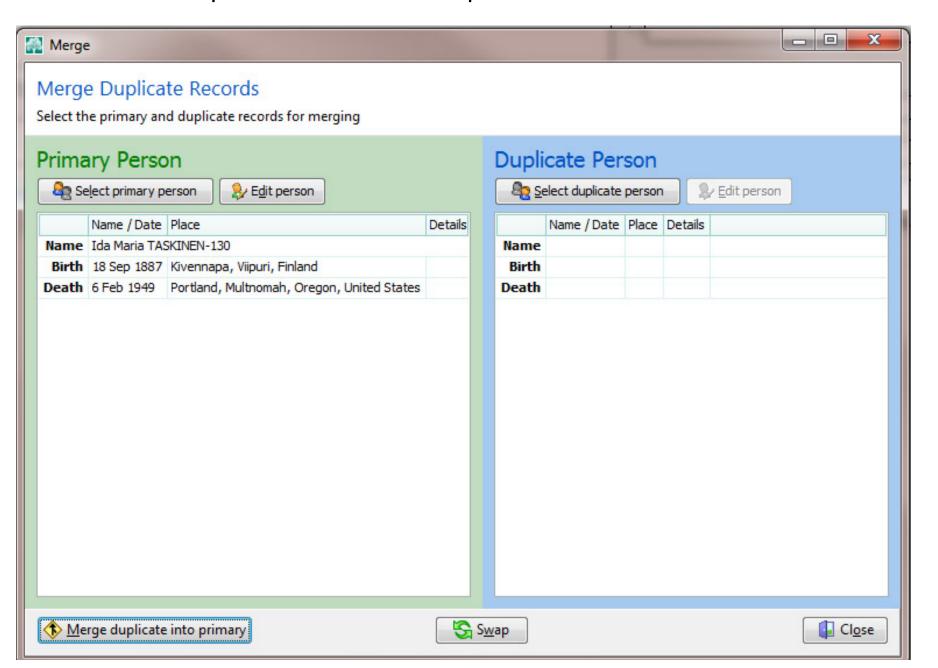

#### 16. One has sources, the other does not.

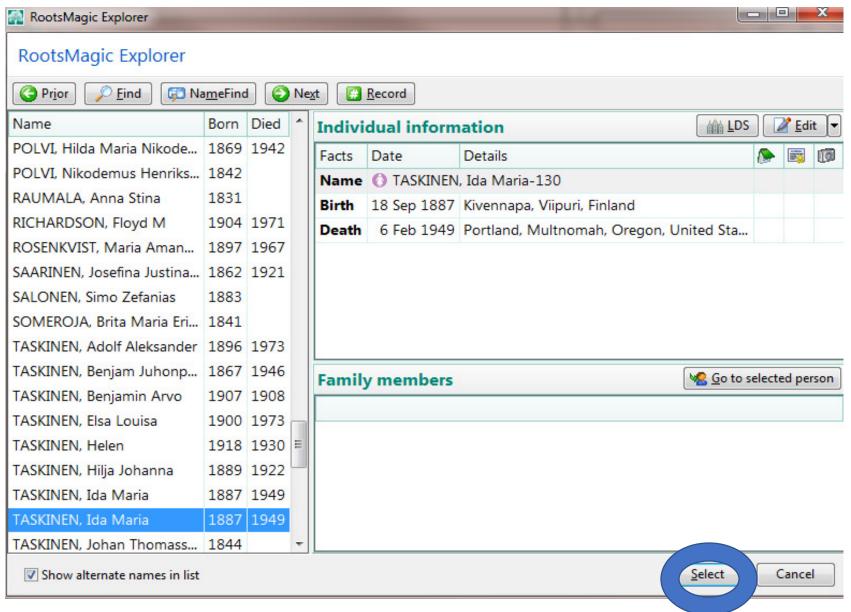

17. Swap the duplicate with the original primary because the duplicate has more sources and data by clicking on the "Swap" button in the bottom center of the screen.

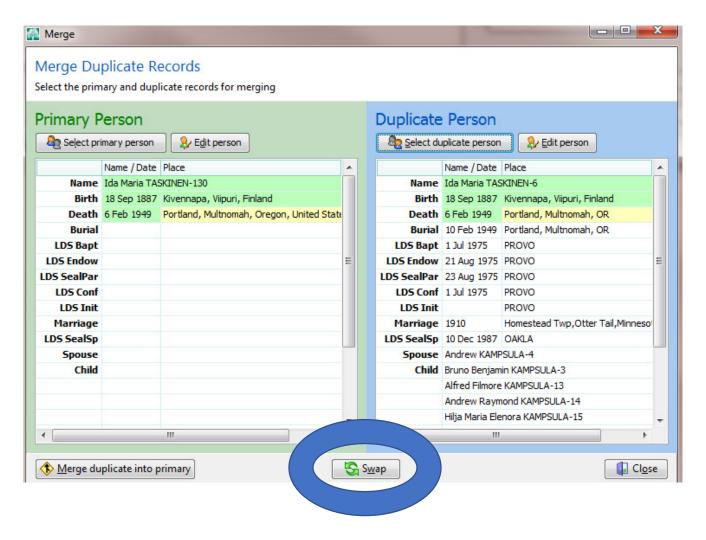

# 18. Click to Merge duplicate into primary

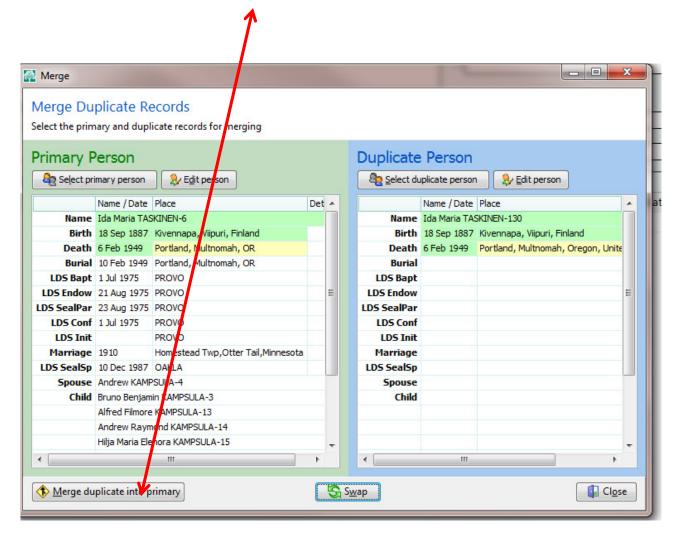

## 19. Merge complete

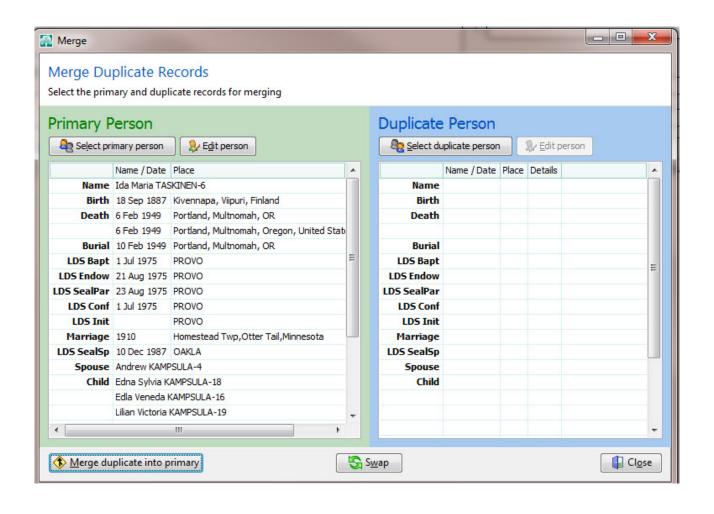

## 20. Only one Ida Taskinen left

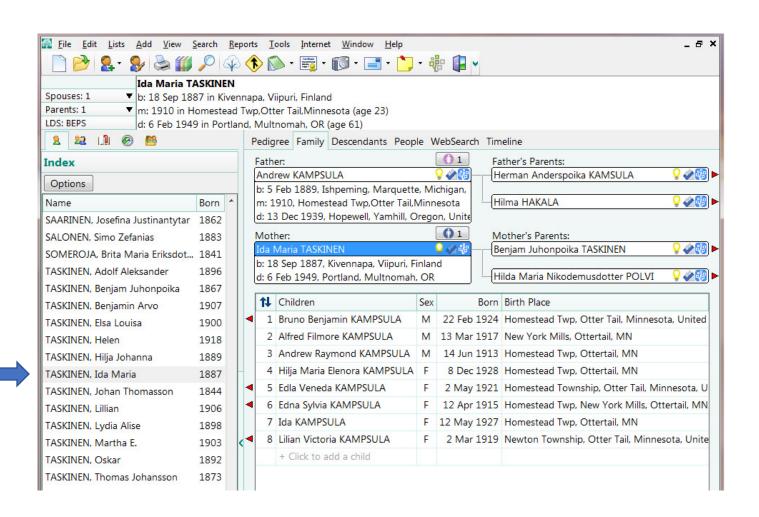

# Now your family files are in RootsMagic

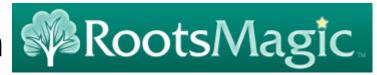

- Next standardize the format and spelling of all names, dates, and localities. See Topic 3, page 8 of training packet.
- Use finding aids (like state Gazetteers, the Handybook) for Genealogists, the Redbook, or Animap) to determine the proper locations for each place of birth, marriage, death or burial including the proper names of counties during the event particular time period.
- RootsMagic now has Ancestry integration.

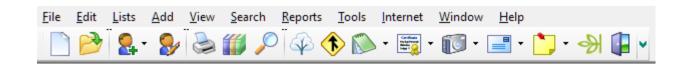

#### Affiliate Data Entry

- Entering data in a stand-alone affiliate genealogy database program (GDP) is somewhat different than entering the same information into FamilySearch Family Tre (FSFT). With a GDP, the data remains in your possession. FSFT is a Mega Database Manager made up of multiple search engines that search numerous databases of its own and works with many affiliated database managers and software programs.
- It is best to stick to the methods desired by FamilySearch as far as entering names, places, and sources from their own system. This is because it contributes to a database for the world, and you will want to link and share information from your system (RootsMagic, Legacy, or Ancestral Quest) with FamilySearch.
- When entering data into a GDP, you can abbreviate, but then your localities and dates will not work with the FSFT search engines.
- Surnames, in a GDP, can be set to capitalize surnames, but you must change them to upper and lower case if you sync your records.
- Enter locations into a GDP in four levels from smallest to largest and indicate missing levels with a comma, but do not separate with commas in FSFT. Thus a standardized location for Provo would be "Provo, Utah, Utah, United States" in both a GDP and FSFT, but if you did not know the county for Provo in a GDP you could put Provo,, Utah, United States, but no extra commas in FSFT.